$\mathcal{W}$ esa

# **MULTI-ETHNIC STUDY OF ATHEROSCLEROSIS**

# **EXAM 7 Remote Visit**

## **Field Center Manual of Operations**

**June 23, 2023 Version 1**

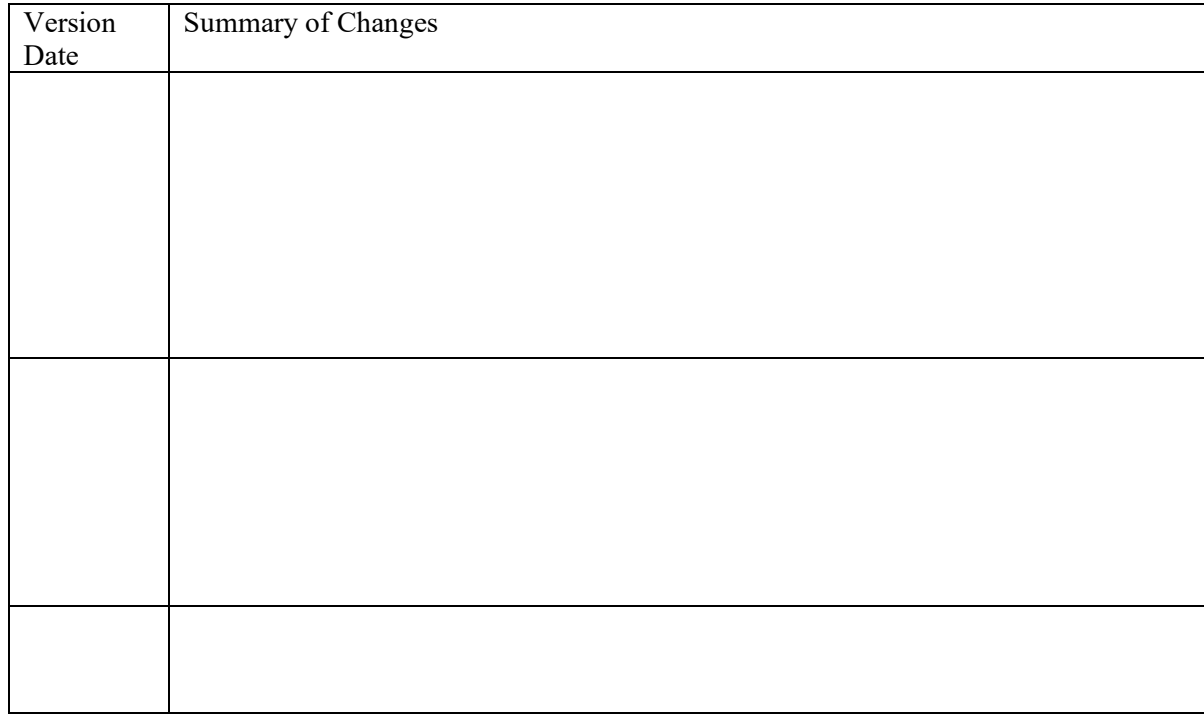

## **MOP Version Change Log**

## **Multi-Ethnic Study of Atherosclerosis Exam 7 Field Center Manual of Operations for Remote Visits**

#### **Contents**

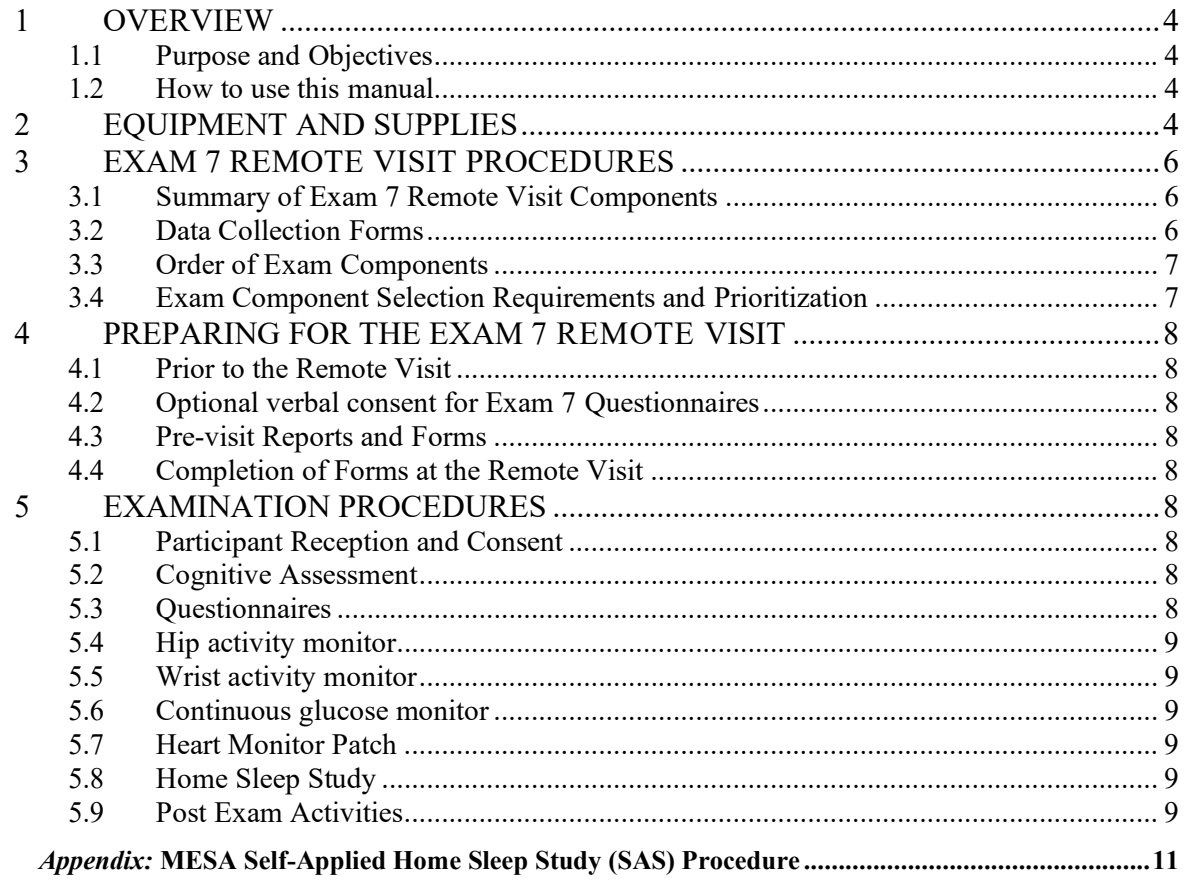

## **1 OVERVIEW**

<span id="page-3-0"></span>The MESA Exam 7 Protocol includes a remote visit option to allow participation for those who are unable or unwilling to come to the clinic and do not want field center technicians to come to their home. Remote visits improve retention rates and provide an additional way to help keep participants connected to MESA. In general, it may take more than one remote visit to complete the examination.

As we continue, keep the above in mind when you perform the procedures on those gracious and willing participants. The ultimate value of this study depends on *you* and on the quality of the data that you collect.

## **1.1 Purpose and Objectives**

The purpose and objectives of the MESA Exam 7 are described in detail in the main Exam 7 Manual of Operations.

#### <span id="page-3-1"></span>**1.2 How to use this manual**

<span id="page-3-2"></span>This manual contains step-by-step instructions for completing all the components in MESA Exam 7 during a remote visit. Many of the steps and procedures are the same as in the clinic visit; thus, where appropriate, the main manual of operation should be consulted.

You should carefully study all sections that relate to procedures that you will be performing, and you should keep this manual handy as a reference. If you have questions about anything in the manual, please direct them to your Study Coordinator or the MESA Coordinating Center.

## **2 EQUIPMENT AND SUPPLIES**

Most supplies and equipment needed for the Exam 7 remote visit are the same as those used in the clinic visit. The following supplies and equipment should be ready for the remote visit:

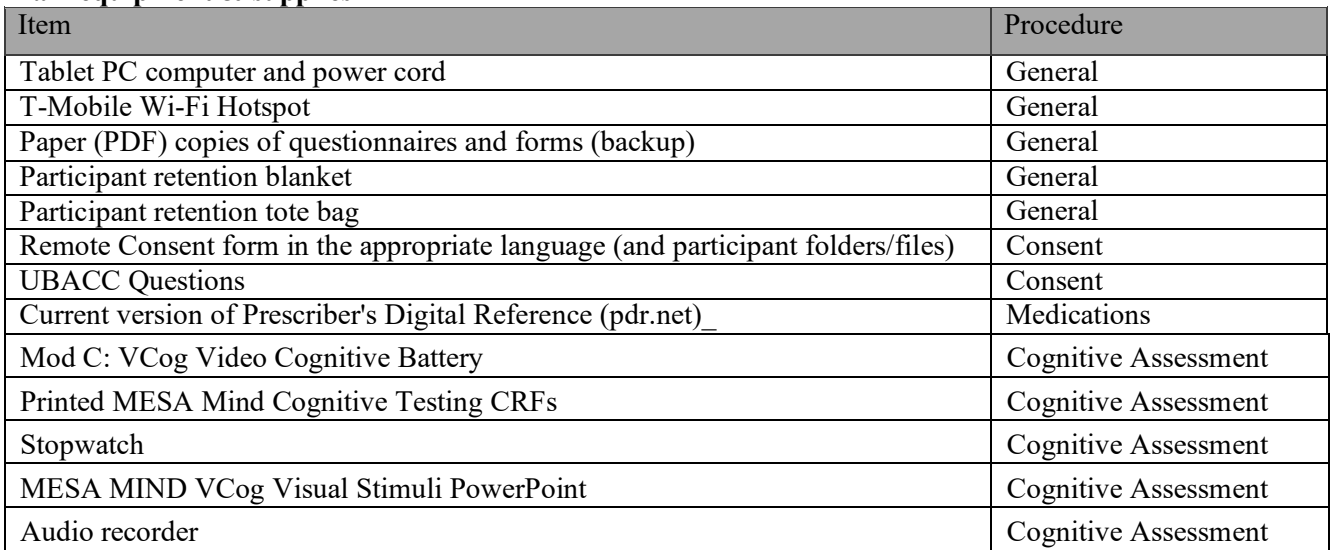

#### <span id="page-3-3"></span>**Exam equipment & supplies**

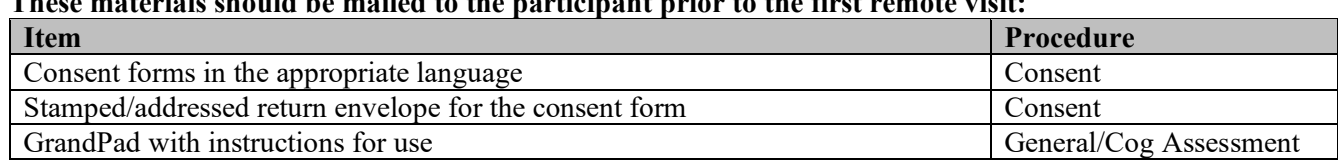

## **These materials should be mailed to the participant prior to the first remote visit:**

## **Ancillary study equipment and supplies to be Mailed to the participant:**

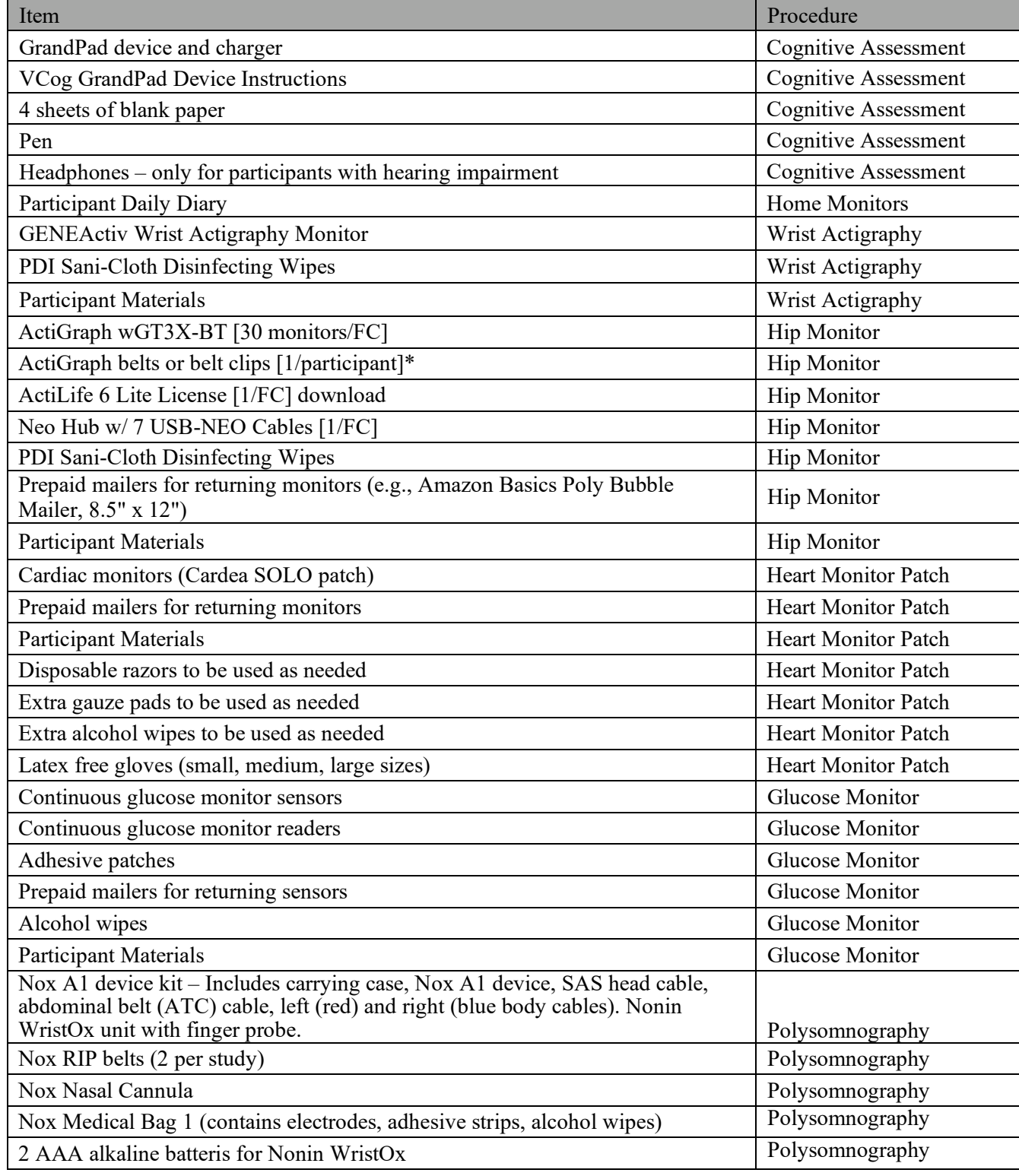

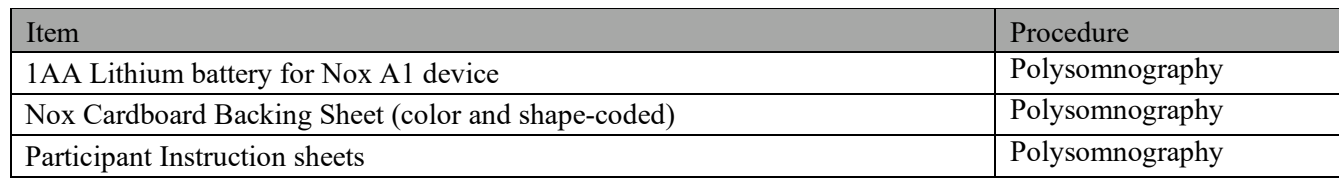

## **3 EXAM 7 REMOTE VISIT PROCEDURES**

## <span id="page-5-0"></span>**3.1 Summary of Exam 7 Remote Visit Components**

<span id="page-5-1"></span>The components below can be conducted at a remote visit. If feasible, the participant can also be invited to come to the clinic after the remote visit for scanning and/or other procedures that are not possible during a remote visit.

- Consent
- Cognitive Assessment using the GrandPad
- Questionnaires
- Monitor device placement and instructions
	- o Hip activity monitor
	- o Wrist activity monitor
	- o Continuous glucose monitor
	- o Heart Monitor Patch
	- o Overnight Sleep Study (polysmnography)

Exam 7 components excluded from the remote visit include:

- Anthropometry, BP and Oximetry
- Spirometry
- All specimen collection including urine, hair, and nasal brushing sample collection
- Arterial stiffness
- Clinician Physical Exam
- Short Physical Performance Battery
- ABPM
- Lung CT
- Brain MRI
- Brain PET

## **3.2 Data Collection Forms**

All forms will be administered using the REDCap Data Collection system using a tablet PC, unless otherwise noted below.

#### <span id="page-5-2"></span>*Study Tracking Forms:*

- Call Log
- Clinic Reception
- Participant Tracking
- Exit Report

#### *Exam Component Forms:*

- Medications
- Cognitive Function Testing Completion
- Neighborhood Questionnaire Completion

#### *Participant Questionnaires:*

Questionnaires can be completed on paper, by phone, web survey, or during an interview

- Medical History
- Personal History
- Neighborhood Questionnaire
- Health & Life
- Sleep Questionnaire
- Family History
- Sleep Study PSG Questionnaire
- Environmental Exposures
- Daily Stress Survey (completed by phone survey if participant is going to do the Stress monitor)
- Participant Diary (completed on paper if participant is going to do the heart monitor patch, polysmnography, CGM, hip or wrist monitors)

*Reading Center and Monitoring Exclusion & Completion Forms:*

- CGM Completion
- Hip and Wrist Activity Monitors Completion
- Stress Reactivity Completion
- Sleep PSG Tracking

## **3.3 Order of Exam Components**

<span id="page-6-0"></span>The complete remote visit will require about 3 hours. Every effort should be made to perform all the components of the examination within during the remote visit. Field Centers may vary the exam sequence if needed.

Guidelines for the visit order are listed below. Many elements are left to the discretion of the individual field center.

- 1. Consent and participant questionnaires may be completed prior to the remote visit by phone, video visit, or using web surveys or mailed paper forms.
- 2. Questionnaires and other exam procedures may be administered at any time during the visit. During the interviews, make every effort to avoid distractions, ensure privacy, and maintain confidentiality for the participant.

## **3.4 Exam Component Selection Requirements and Prioritization**

<span id="page-6-1"></span>Participants will be scheduled with the expectation that they will undergo ALL procedures and complete ALL questionnaires for which they are selected. However, for those few participants who are unable to participate fully, the following guidelines should be followed.

MESA MIND components: Participants with a MESA MIND Visit A diagnosis of dementia cannot participate in Remote Visit Exams.

MESA Sleep components: Participants are encouraged to complete the home sleep study and activity monitors. None are requirements for completing other MESA Sleep components.

 $6/23/23$  Version 1 7 MESA 24H-ACT components: The hip and wrist activity monitors must be worn together over the same time period.

MESA Stress Reactivity: Participants must agree to complete both the heart monitor patch and the daily stress questionnaire.

## **4 PREPARING FOR THE EXAM 7 REMOTE VISIT**

## <span id="page-7-0"></span>**4.1 Prior to the Remote Visit**

<span id="page-7-1"></span>Remote Visit participants should be contacted first to describe the exam and complete the consent form. At this time, determine if the video visit will be conducted using the participant's own computer or via a GrandPad. Remote visits require a video visit. If no video option is available or the participant only plans to complete questionnaires, conduct a Phone Visit instead of a Remote Visit. See the Exam 7 MOP section X for phone visit components. Discuss which mobile monitors will be self-applied, who is available in the home to assist, and ensure all materials are sent to participant in time for the remote visit. Remote visits may be completed in two or more sessions as needed for completion of procedures.

## **4.2 Optional verbal consent for Exam 7 Questionnaires**

Participants may choose to complete questionnaires prior to consent. Document verbal consent using the procedure described in the Exam 7 MOP.

## <span id="page-7-2"></span>**4.3 Pre-visit Reports and Forms**

Follow details described in the Exam 7 MOP

## <span id="page-7-3"></span>**4.4 Completion of Forms at the Remote Visit**

Complete all forms using direct data entry into REDCap when at all possible. Have recently printed paper copies of all forms as back up if needed and be sure to enter data into REDCap as soon as possible.

## <span id="page-7-4"></span>**5 EXAMINATION PROCEDURES**

## **5.1 Participant Reception and Consent**

<span id="page-7-6"></span><span id="page-7-5"></span>The Check-In and Reception process is the first thing the participant experiences and sets the tone for the entire visit. The remote reception process is important in setting the participant's frame of mind for the rest of the exam day. Greet each participant warmly as soon as you arrive on the video session.

Refer to the Exam 7 Clinic Exam MOP for specific details about the reception and consent processes and entering the information into the REDCap database.

If non-participants are present during the visit, address the participant directly and do not encourage conversation with other persons. If necessary, ask that the participant be left alone for visit but to also remain available for assistance as needed.

#### **5.2 Cognitive Assessment**

Cognitive assessment performed via video (VCog) using the GrandPad. Refer to th[e MESA MIND VCog Testing](https://www.mesa-nhlbi.org/MESAMind/Account/MESAMindInternal/docs/Mod%20C_%20VCog%20MOP%202023.03.15.pdf) [MOP](https://www.mesa-nhlbi.org/MESAMind/Account/MESAMindInternal/docs/Mod%20C_%20VCog%20MOP%202023.03.15.pdf) for specific instructions.

## <span id="page-7-7"></span>**5.3 Questionnaires**

<span id="page-7-8"></span>The preferred method of questionnaire administration is to complete over Zoom via the participant's device or the

GrandPad, with the interviewer sharing th[e survey mode](https://scribehow.com/shared/How_to_Open_a_Survey_using_Redcap__VOsdhdiQRhq7phPW4r1idQ) of the questionnaire. This way the participant can see the response options as you move along. If completing by phone only, consider mailing the paper forms in advance. Refer to the Exam 7 MOP for specific instructions for each questionnaire.

## **5.4 Hip activity monitor**

The hip activity monitor is applied the same way in the home as in the clinic. Refer to the Exam 7 MOP for specific instructions.

## <span id="page-8-0"></span>**5.5 Wrist activity monitor**

The wrist activity monitor is applied the same way in the home as in the clinic. Refer to the Exam 7 MOP for specific instructions.

## <span id="page-8-1"></span>**5.6 Continuous glucose monitor**

The CGM is applied the same way in the home as in the clinic. Refer to the Exam 7 MOP for specific instructions.

## <span id="page-8-2"></span>**5.7 Heart Monitor Patch**

The heart patch monitor is applied the same way in the home as in the clinic. Refer to the Exam 7 MOP for specific instructions.

#### <span id="page-8-3"></span>Additional Instructions for Remote Visits:

Mailing Heart Monitors

- Please attach a sticker that reads "Please DO NOT OPEN until your scheduled MESA remote visit" to each heart monitor that is mailed out. It is extremely important that participants do not open the heart monitor until the visit so as not to dry out the adhesive.
- Please also mail participants the "Cardea SOLO Remote Application Guide" packet in addition to the normal study brochure and phone survey reminder card.
- Don't forget to send each participant a USPS envelope to return the heart monitor in after the study period.

Remote Heart Monitor Application

- To make application easier, we highly suggest that participants ask someone else in their household to attend the remote MESA visit to help apply the Cardea SOLO heart monitor.
- Please talk through each step in the heart monitor application process with the participant before having them do it.
- As participants (or family members that are assisting participants) complete each step, please watch carefully to make sure they are completing each step properly and offer feedback as necessary.
- When the monitor is applied on the participant, please have them bring the heart monitor close to the camera so you can observe the proper green light sequence after they press the button to activate.
- It is extremely important that the technician observes the correct green light sequence and that the exact date/time that the monitor is activated is recorded in REDCap and on the Cardea SOLO pouch.

## **5.8 Home Sleep Study**

The sleep study equipment is configured for data collection and applied as described in the MESA Nox A1 Self-Applied System Appendix to this MOP.

## <span id="page-8-4"></span>**5.9 Post Exam Activities**

<span id="page-8-5"></span>At the end of the exam, check the list of forms to be sure all are complete. If there are forms or procedures remaining, schedule a second remote visit, or if the participant is willing, to the clinic to complete the exam.

Describe what results the participant should expect and the timeline for receiving them.

Ask the participant if they have any questions at exam exit time. After you have answered any questions, thank the participant. Be sure they have a contact phone number in case questions arise while they wear the home monitors.

## *Appendix:* **MESA Self-Applied Home Sleep Study (SAS) Procedure**

#### <span id="page-10-0"></span>**Introduction**

The MESA Self-Applied Sleep Study (SAS) procedure is an alternative to the preferred MESA home sleep study procedure. The SAS is designed to be offered to participants who decline having the standard sleep study equipment applied during a clinic visit or during a visit by study staff to the home.

#### **Staff training and certification**

Project staff who are already certified for sleep study data collection as described in the Home Sleep Study procedure (using gold cup electrodes) will not be required to certify in the SAS procedure. Staff from each site already certified in sleep study data collection will receive training from the SRC on all steps necessary to obtain high quality study data using the Nox SAS equipment. Training will include device initialization, device distribution and return, and instruction on SAS-specific device use procedures. All procedures for data download, proper cleaning, disinfection, and maintenance of equipment, and data transmission to the Coordinating Center (CC) for retrieval by the SRC are the same as those used for the standard home sleep study procedure. Staff who are not certified for sleep study data collection in the standard home sleep study procedure should not administer devices to study participants.

#### **Software Requirements and Installation**

Noxturnal Research software must be installed to perform data collection using the Nox A1 Self-Applied System (SAS). This software allows configuration of the Nox A1 SAS device for data collection and download of data for studies that are collected using the Nox A1 SAS only. **NOTE: Noxturnal Research is only used with the Nox A1 SAS device kit for self-applied data collection. Noxturnal Research should NOT be used to configure devices for standard sleep study recording (i.e., equipment with EEG gold cups applied by the study staff).** Continue to use Noxturnal US software for collection of standard sleep study recordings. **Download and Install Noxturnal Research**

Noxturnal Research software version 6.2.2.31544 and instructions for installing Noxturnal Research and activating the license can be found on Dropbox at [https://www.dropbox.com/sh/qxy0uua7albwg4q/AACHtRvc0Qw0LDSbUQ\\_RDoURa?dl=0.](https://www.dropbox.com/sh/qxy0uua7albwg4q/AACHtRvc0Qw0LDSbUQ_RDoURa?dl=0) Email Dan Mobley at [dmobley@bwh.harvard.edu](mailto:dmobley@bwh.harvard.edu) if you require assistance installing and activating the software.

## **Equipment Description**

The Nox A1 device (Figure 1) is lightweight (5.8 ounces with battery installed) and can record 8 to 10 hours of data. The monitoring device was chosen because it can acquire high resolution signals through 32-bit signal processing and 256 kHz sampling on all channels with advanced noise reduction and anti-aliasing. A simplified frontal EEG and EOG system applied near the hairline using 5 self-adhesive electrodes will provide information on sleep-wake time and arousals. Respiratory data for identifying apneas and hypopneas consistent with American Academy of Sleep Medicine recommendations will be collected via a nasal pressure cannula and respiratory effort bands (high resolution thoracic and abdominal inductance plethysmography). Pulse oximetry will be collected via a wrist-worn Bluetooth-enabled finger pulse oximeter (Nonin Wrist-Ox2 model 3150, Figure 2) paired to the Nox A1 device. ECG data will be collected via 4 self-adhesive electrodes on the torso. The Nox A1 device is powered by a single Lithium AA battery, and the wrist-worn oximeter is powered by two AAA batteries. Nox supplies (including nasal cannula, effort belts, Nox Medical Bag 1, and cardboard backing sheets) are provided by the SRC as needed.

**Please note that each Nox A1s device is paired to a corresponding Nonin WristOx device, and these devices must remain together in the kits.** The Nox A1s device will only work with its paired Nonin WristOx device, and the devices should remain paired in their kits as distributed by the SRC unless the SRC provides guidance to change device pairings.

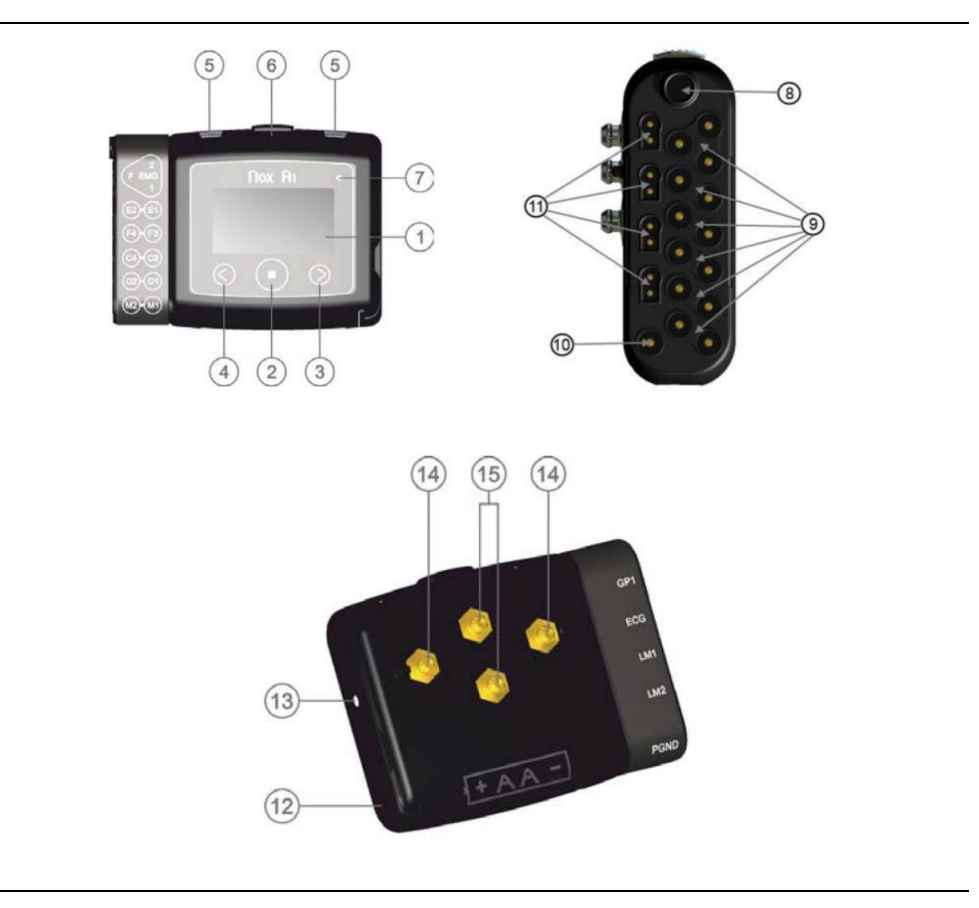

*Figure 1: Nox A1 Device*

Source: *Nox Medical.*

Refer to the list below to identify parts of the Nox A1.

- 1. Device display
- 2. Middle push button/Power button
- 3. Forward push button
- 4. Backward push button
- 5. Clip strap loops (2, for clipping the device to clothing)
- 6. Microphone for recording respiratory sounds/snoring
- 7. Device status indicator light
- 8. Pressure port for connecting nasal cannula
- 9-11. Inputs for connecting SAS cable
- 12. Battery cover
- 13. Battery cover pin
- 14. Metal snaps (2) for connecting thorax effort belt
- 15. Metal snaps (2) for connecting abdominal cable for effort belt

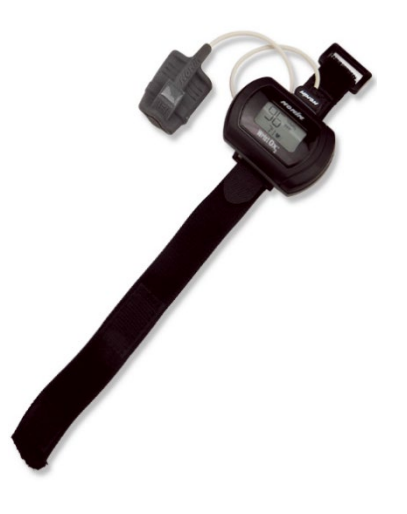

*Figure 2: Nonin WristOx 3150 with finger pulse oximeter*

Source: *Nonin Medical.*

## **Battery Information**

**Nox A1s:** A single size AA lithium battery will be used to power the Nox A1s device. A new AA battery should be used for each recording. The battery will be inserted into the device after device configuration is complete and prior to providing the device to a participant. The used battery will be removed from the Nox A1s device after the device is returned to the center when the battery lid is opened to access the USB connector for data download. Please follow site specific guidance for disposal or recycling of AA lithium batteries.

**Nonin WristOx:** Two alkaline AAA batteries will be used to power the Nonin WristOx. New batteries should be inserted into the WristOx at the time of Nox A1s device configuration. The used batteries will be removed from the Nox A1s device after the device is returned to the center. Please follow site specific guidance for disposal of AAA alkaline batteries.

## **Preparing the Nox A1s for Data Collection**

1. Start the Noxturnal Research application and select the "Recording" tab at the top of the screen.

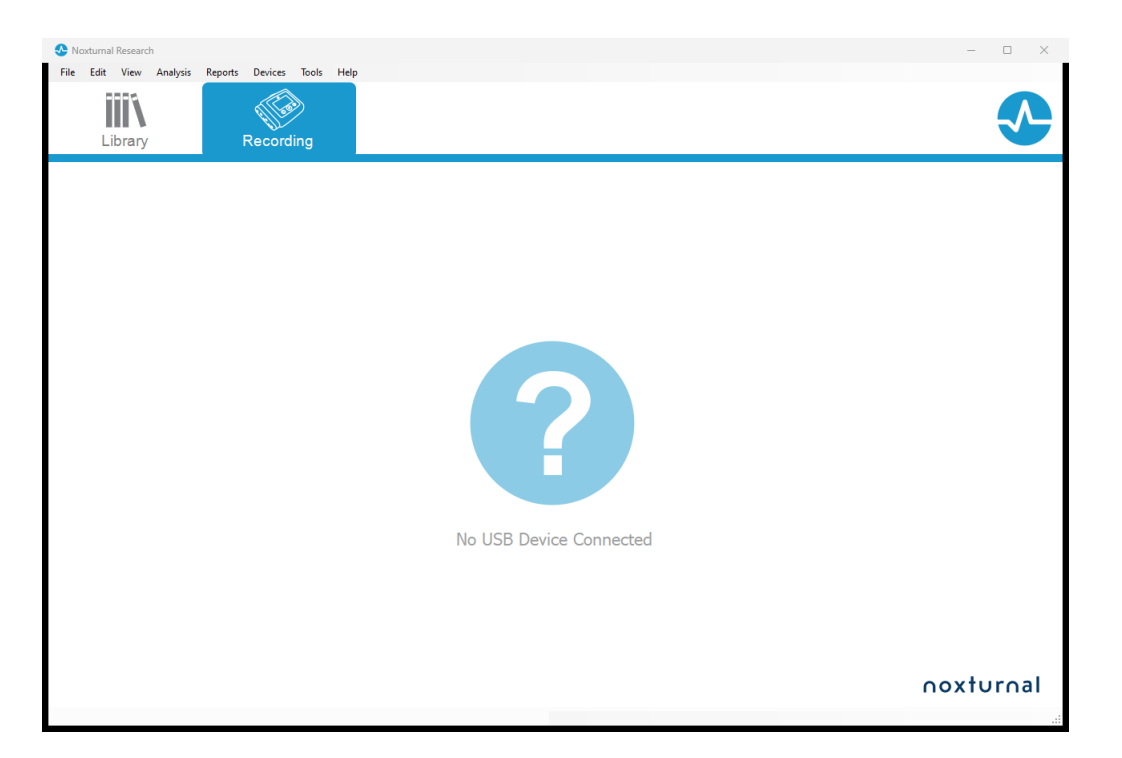

2. Connect the Nox A1 device to the computer with the supplied USB cable. To access the USB port on the Nox A1s device, use the Nox battery lid key to press the battery lid pin and gently slide the battery lid down, towards the bottom of the device. The battery lid door will open. A battery does not need to be inserted while the device is connected to the computer.

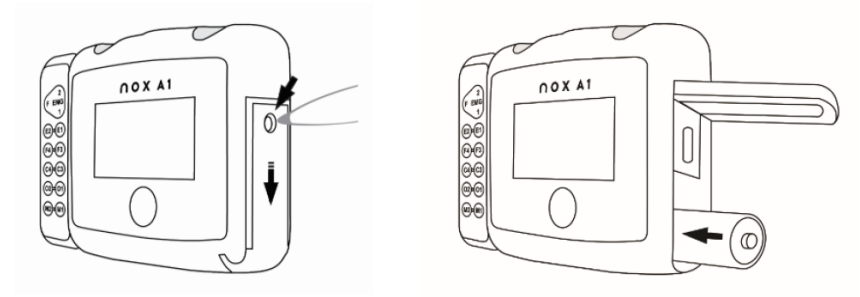

3. When the Nox A1 recorder is connected to the computer, the device display will turn on. After a series of brief tests, the "Device connected to PC" message will appear on the Nox A1 display. The Noxturnal Research software Recording tab will change to display the "Connected USB device" message and will show details about the connected Nox A1 device. Note: It can take several seconds for the software to recognize the device. If the software does not recognize the device after approximately 10 seconds, move the mouse pointer to the question mark on the "Recording" screen and click to scan for the Nox A1 device.

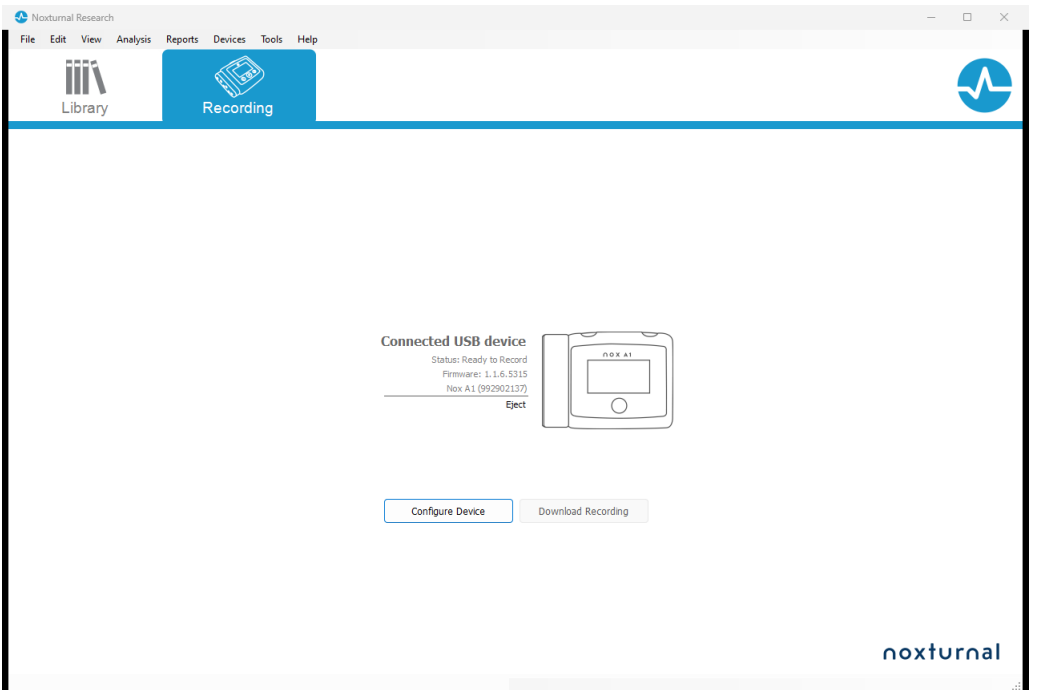

- 4. Click Configure Device. The Nox A1 Configuration "Recording Type" screen will display.
	- a. In the Recording Type field, select "Nox SAS without Audio"
	- b. In the BDA field, enter the BDA address found on the back of the Nonin WristOx. **NOTE: Unlike the Nox A1s device used in the standard home sleep study procedure, there is no "Pair with Oximeter" feature. It is very important to enter the BDA number correctly, or the oximeter will not collect data during the sleep study recording.**
	- c. Click Next.

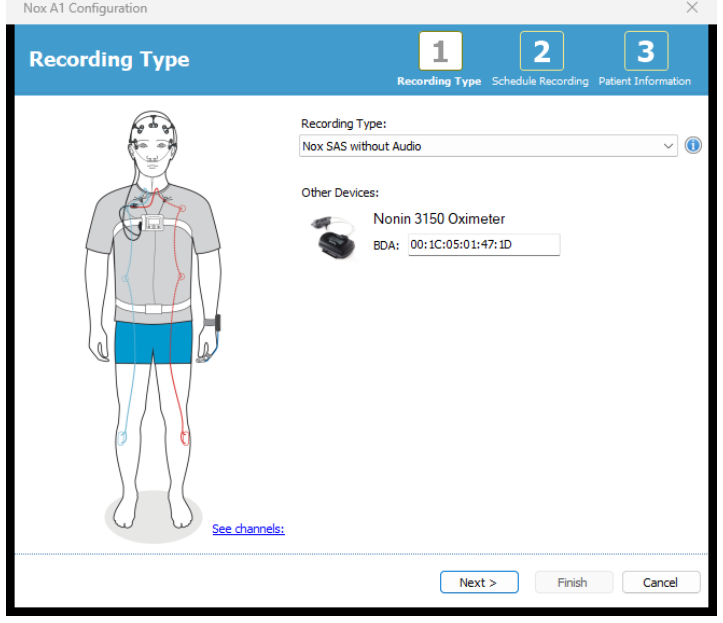

- 5. The "Schedule the recording time" screen will display. Click the Start Recording At radio button to display the scheduling options. Set the options as follows:
	- a. Number of Nights: 1
	- b. Start Time: One hour prior to study participant's reported bedtime.
- c. Date: Choose the date on the calendar for the date the sleep study will occur. Note that since the device is being provided for self-application via mail or another delivery service based on site preference, the night the recording is scheduled to occur must be very clear for the participant. Once configured, the recording date and time cannot be changed. The device must be reconfigured to change the recording date and time.
- d. Duration: Click the radio button next to the Hours box and enter 12.
- e. Click Next

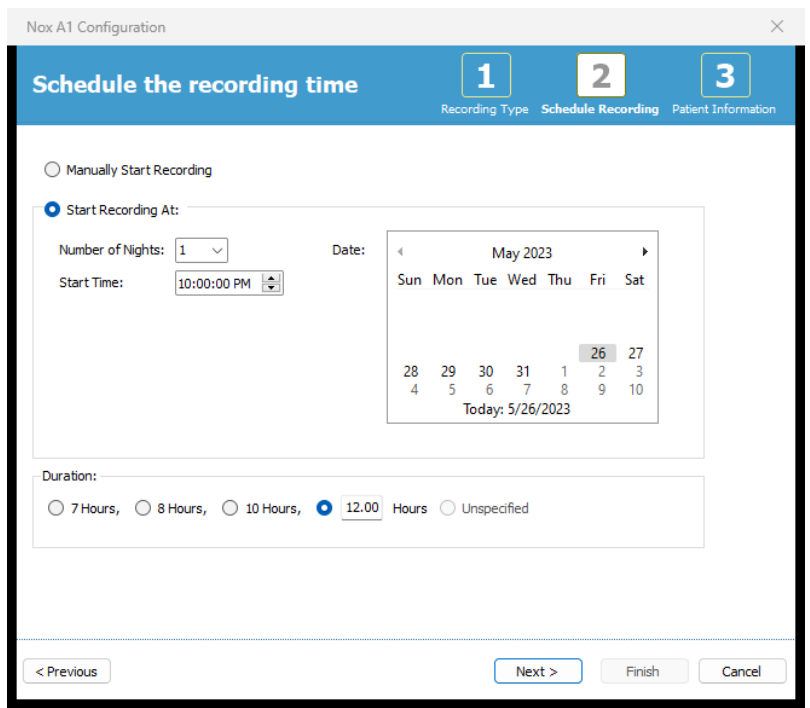

- 6. The "Patient Information" screen will display. It is very important that no PHI is entered on this screen. Please enter only the following information in each field:
	- a. First: MESA technician ID number
	- b. Last: MESA participant ID
	- c. ID: MESA participant ID (enter a second time, do not copy and paste)
	- d. Leave all other fields as displayed and click Finish

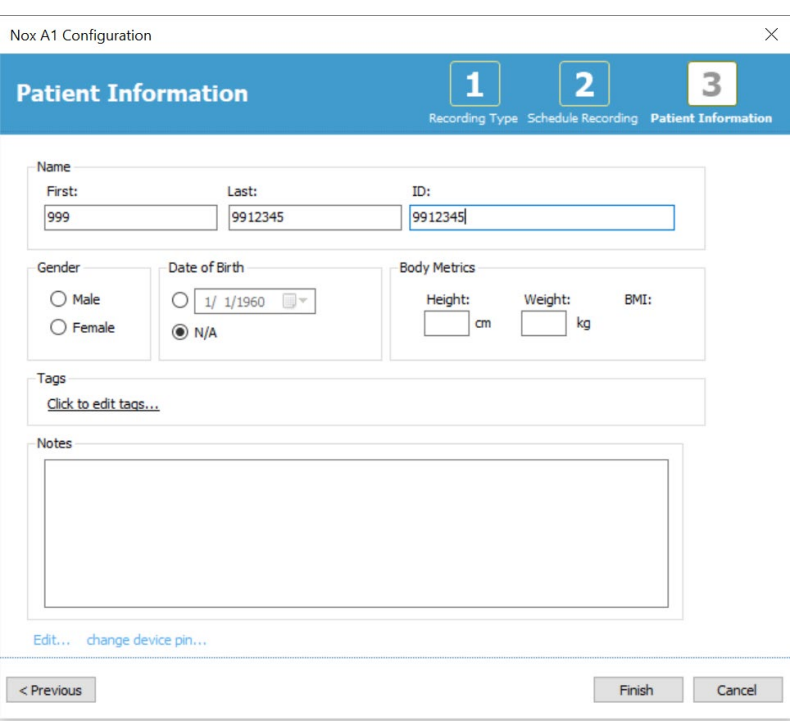

7. The "Configuring Device for a New Recording" screen will display a progress bar during device configuration. When configuration of the Nox A1s is complete, the Device Configured message will display.

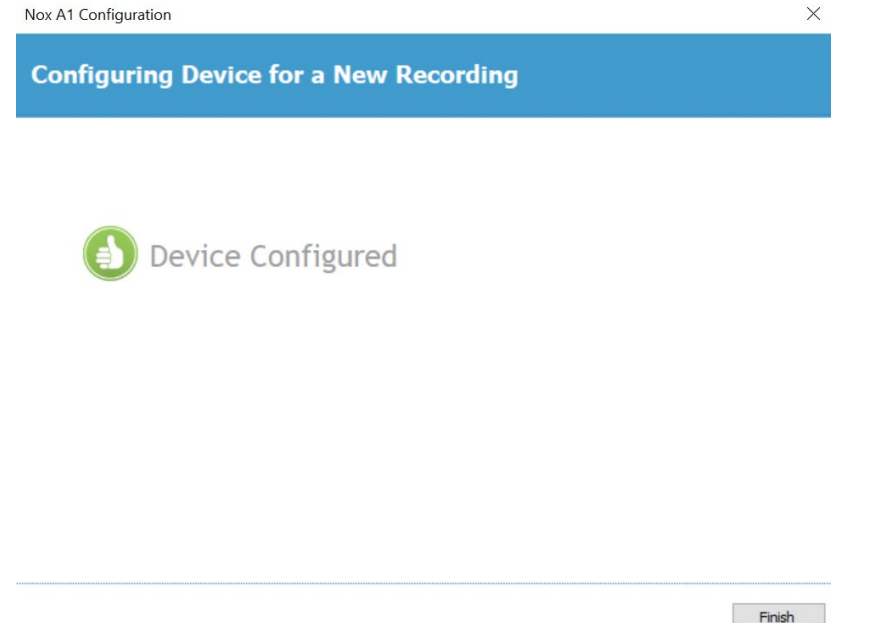

- 8. Disconnect the device from the USB cable.
- 9. If you are providing the device to the participant (e.g., by mail, courier or other method) within 24 hours of device configuration, proceed with inserting the battery into the Nox A1 device. If the device will be provided more than 24 hours after configuration, insert the battery just before the device is to leave the center. To insert the AA lithium battery into the Nox A1s device, insert the negative (flat end) of the battery into the battery slot first as shown in the image below. Gently close the battery compartment by pressing the lid back towards the device, then slide the battery lid back into position towards the top of the device.

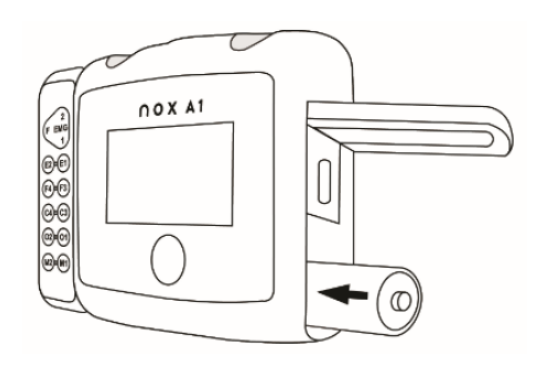

10. The Nox A1s device configuration is now complete and ready for data collection.

## *Packaging the Nox A1 kit for In-Home Sleep Study Data Collection*

The SAS setup kit is composed of a Nox carrying bag and the following items:

- 1x Nox A1 recorder
- 1x Head cable
- 1x Red body cable
- 1x Blue body cable
- $\bullet$  1x ATC cable
- 1x Nasal cannula
- 2x RIP effort belts
- 1x Nonin Oximeter and finger probe cable
- 1x Nox Medical Bag 1 containing electrodes, adhesive strips, and alcohol wipes.
- 1x Cardboard backing sheet
- 1x Participant Instructions
- 1x AA Lithium battery for Nox A1 recorder
- 2x AAA alkaline batteries for oximeter

The device and supplies should be packed into the carrying bag as described below to facilitate self-application in the home.

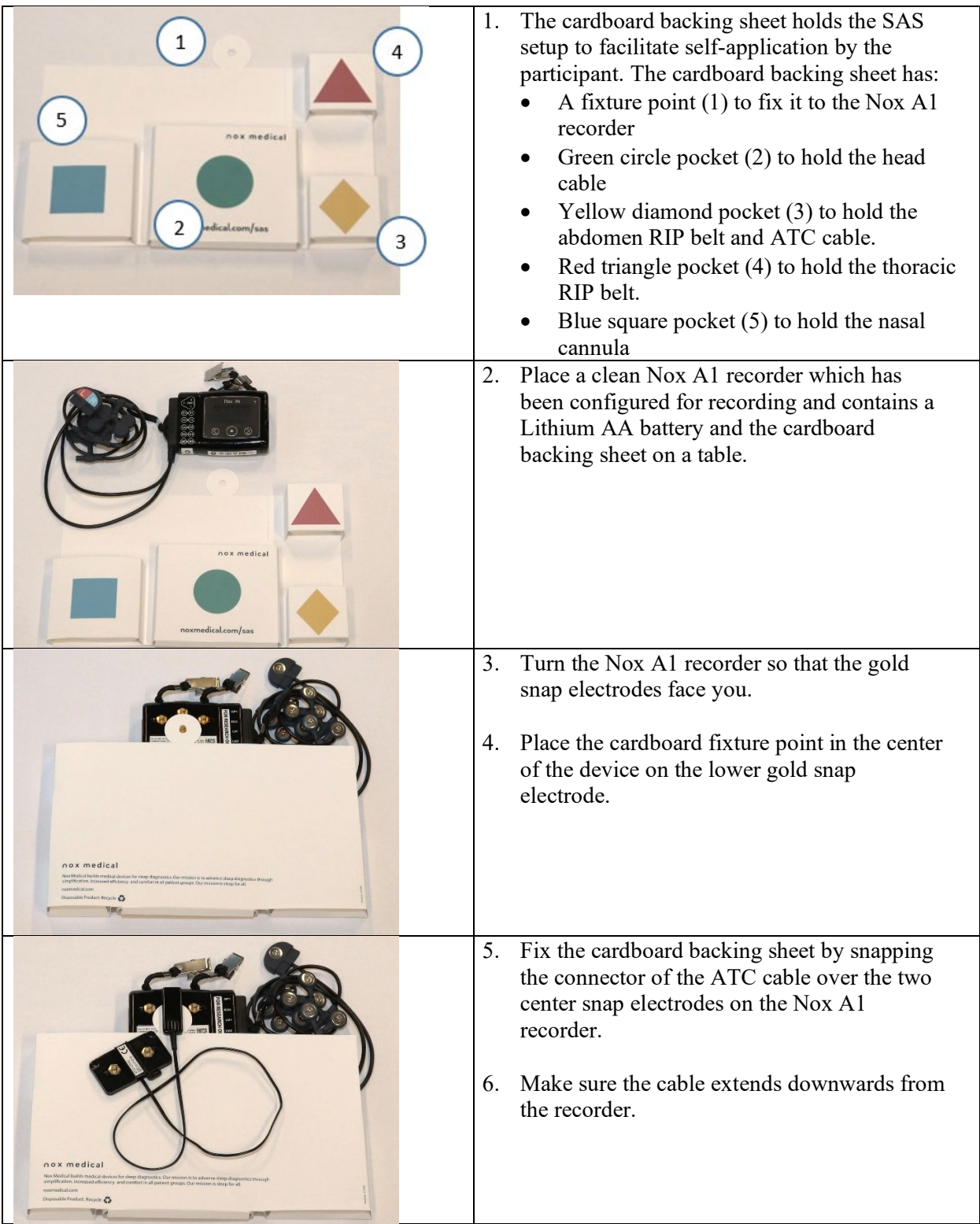

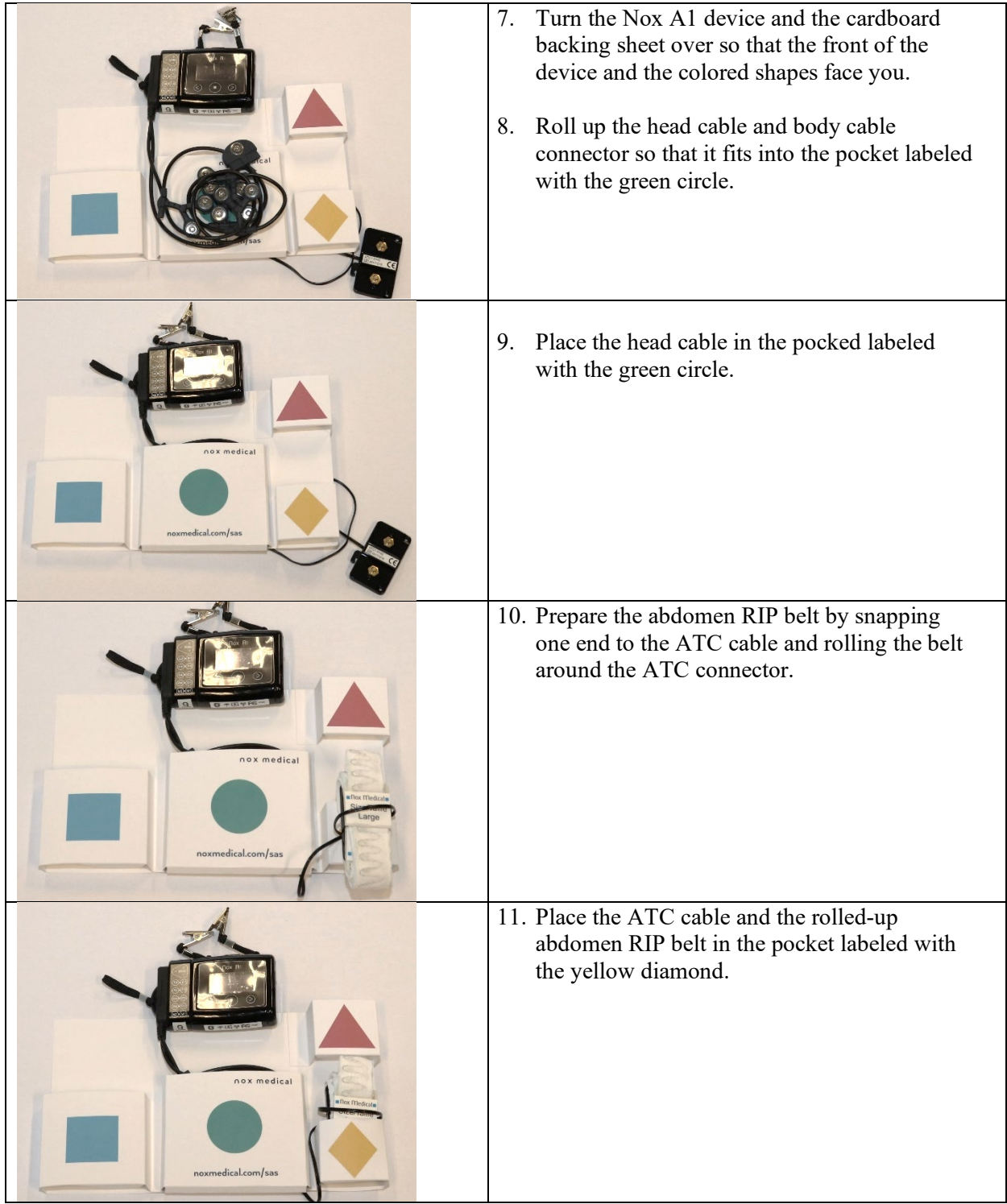

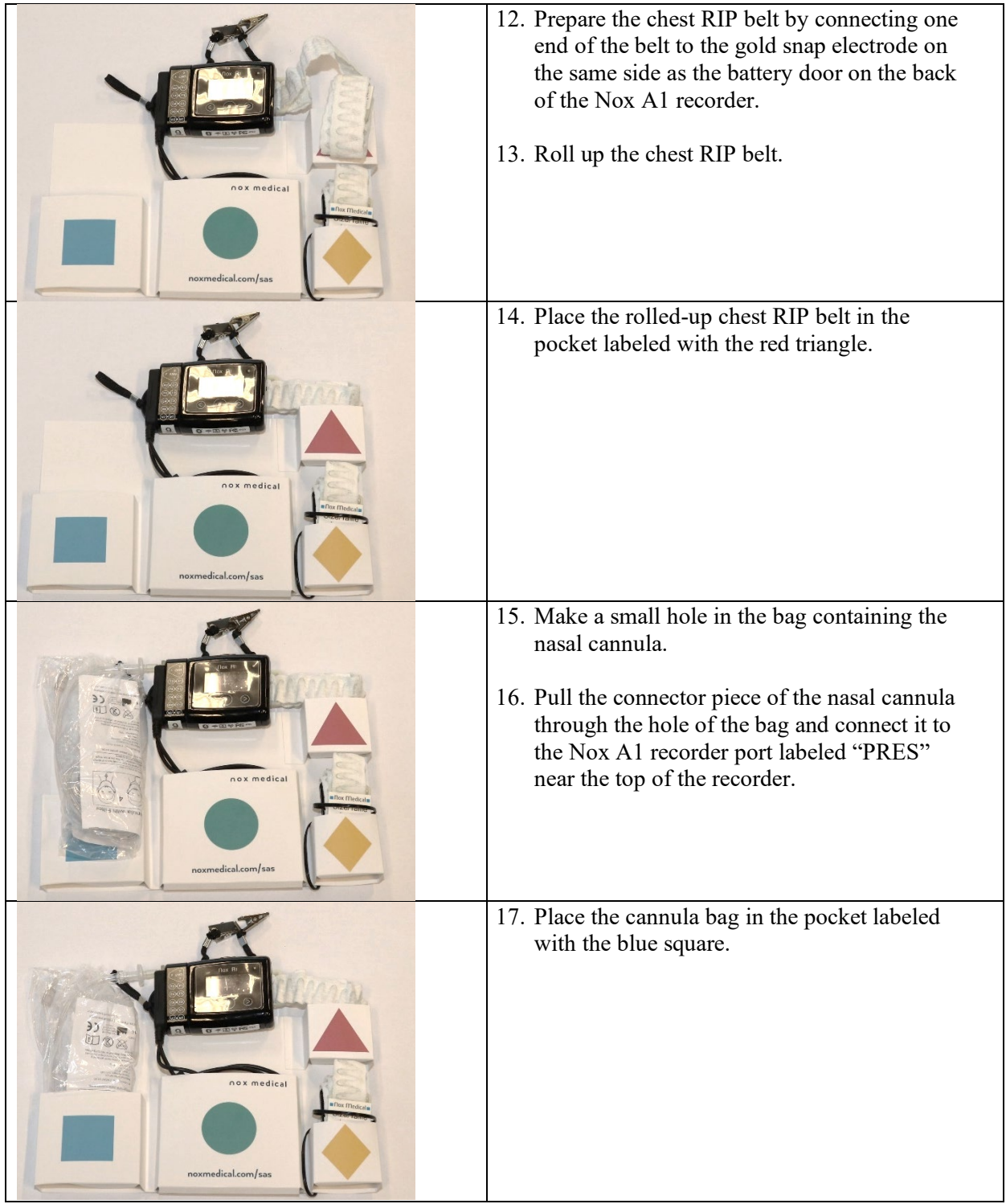

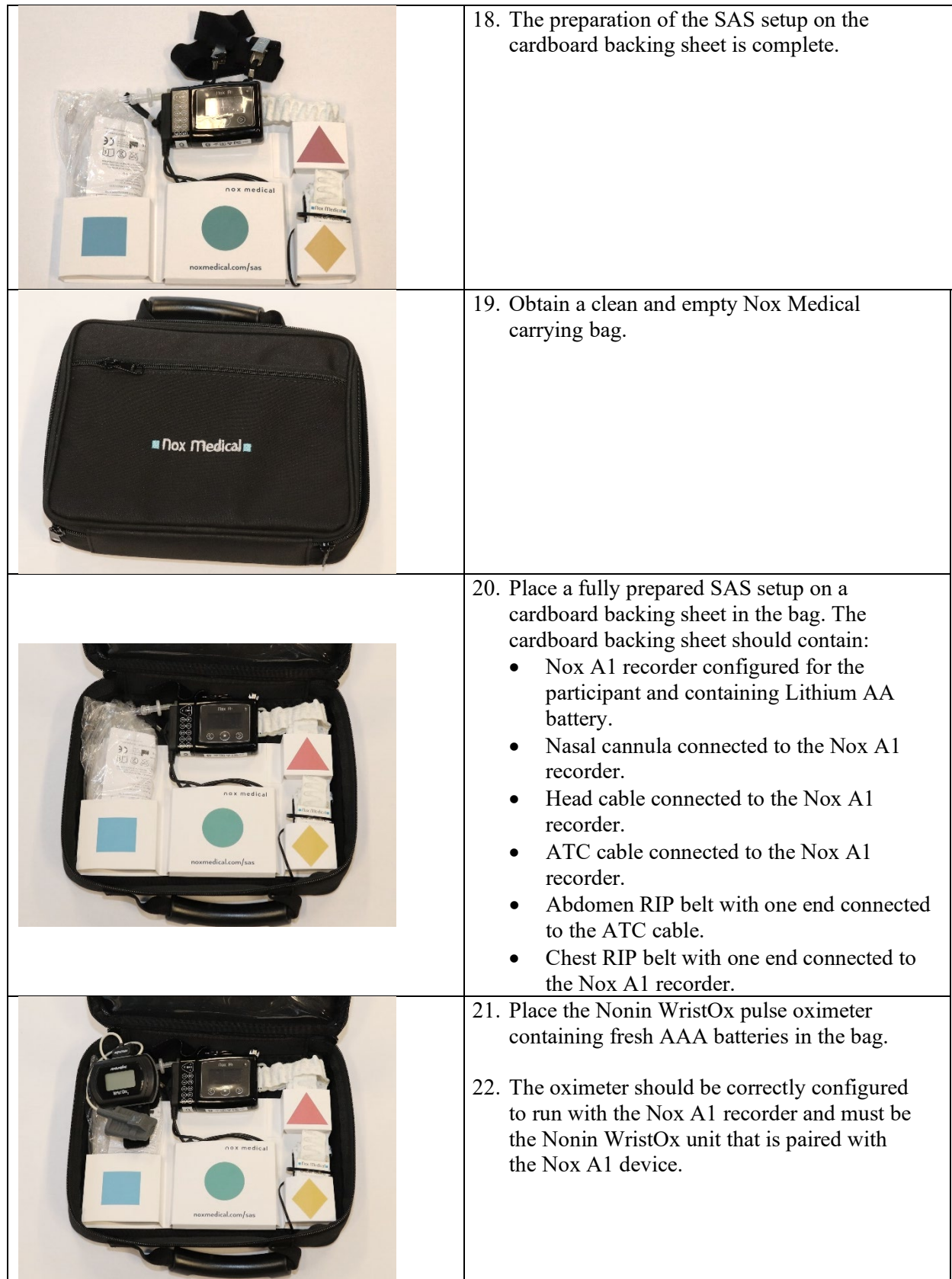

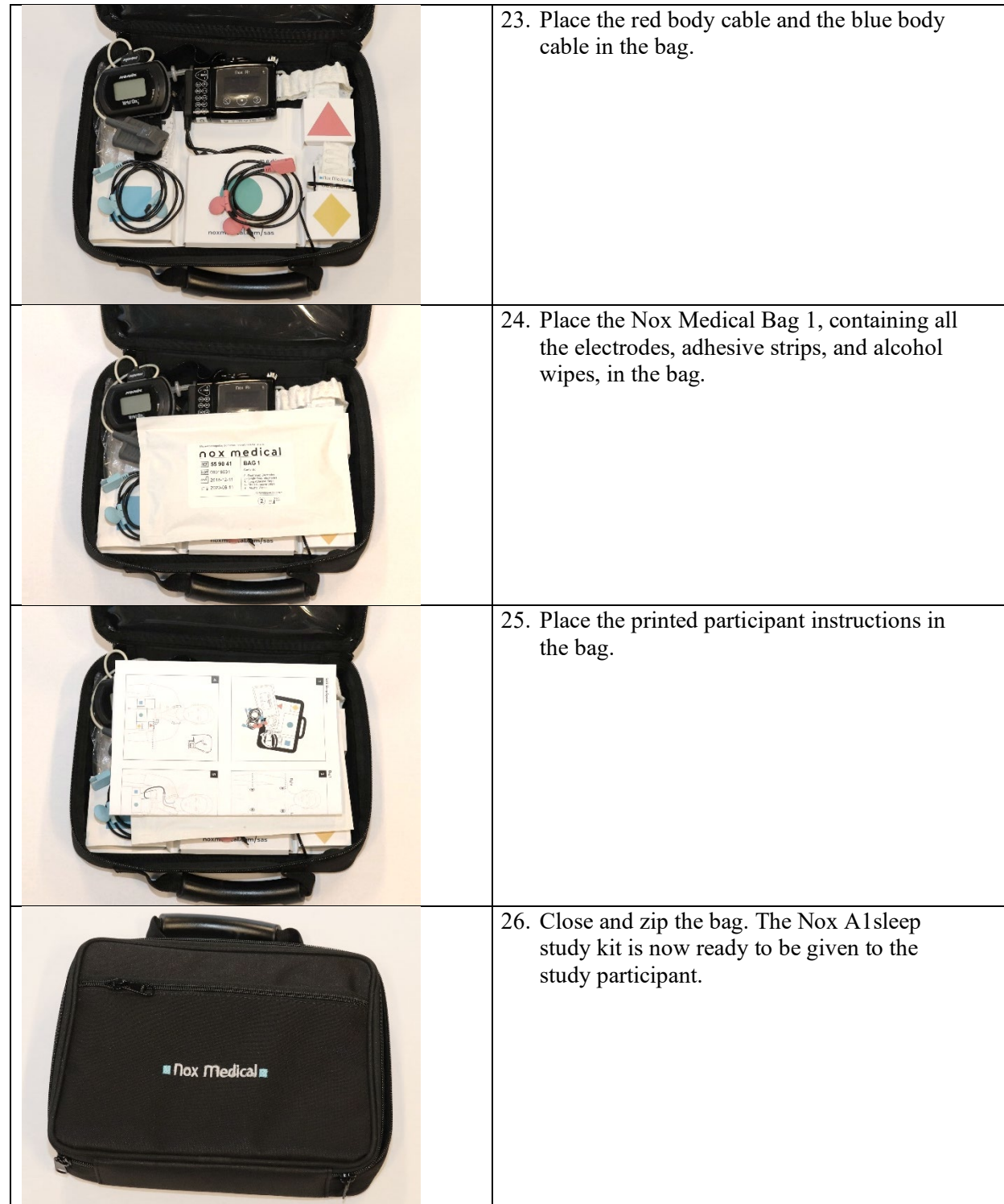

## **Applying the Nox A1 Device for Sleep Study Data Collection**

The following section describes how to instruct the participant to apply the device for in-home PSG data collection.

The Nox A1 Self-Applied Setup (SAS) kit supplies should be collected and available for use while instructing the participant on correct application of the Nox A1 device.

Study staff should request that the participant having an in-home sleep study be showered and dressed in comfortable clothing for sleeping prior to application of the Nox A1 device on the night of the study. The device and respiratory effort sensors should not be placed directly on the skin, so comfortable clothing for sleeping is recommended. The participant should be instructed to apply no lotions, moisturizers, or other types of creams prior to the study, as these items prevent the self-adhesive electrodes from properly adhering to the skin and cause interference with data collection. The Nox A1 device and kit contents can be used as described in the steps below to instruct the participant on proper device application and then packaged in the carry bag as described in the prior section.

The following table provides step-by-step guidance for instructing the participant on proper Nox A1 SAS device application. The images on the left side of the table correspond to the images on the participant instruction sheet that will be included in the Nox A1 kit that the participant will receive. Please note that self-adhesive electrodes in the Nox Medical Bag 1 will not be applied during training or video instruction. Additionally, alcohol swabs, and adhesive strips from the Nox Medical Bag 1 in the participant kit should not be used while educating the participant. The steps requiring the use of supplies in Bag 1 should be clearly described, and a single sample Bag 1 can be opened in the clinic and the contents used for participant demonstration purposes. The same demonstration Bag 1 can be used for all demonstrations to participants who will use the kit in the home. For steps below that describe applying the self-adhesive sensors to the torso and forehead and then snapping the cables to the sensors, site staff can optionally open the Nox Medical Bag 1 and snap the self-adhesive electrodes to the cables for the participant. If the self-adhesive electrodes are attached to the cables for the participant, alter the description of the steps below appropriately during the instructional session.

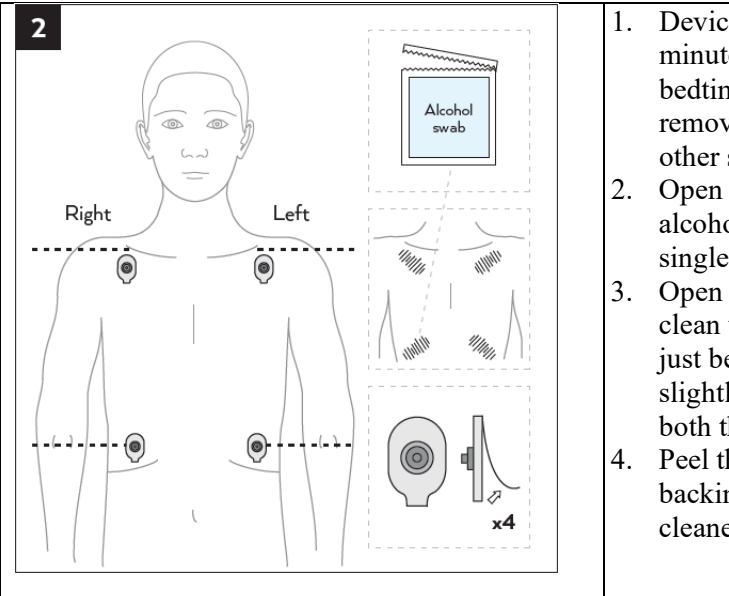

- 1. Device application will take approximately 30 minutes and should be applied prior to bedtime. Open the Nox A1 carrying case and remove all supplies, placing them on a table or other surface for easy identification.
- 2. Open Nox Medical Bag 1 and remove one alcohol swab pad and the 4 electrodes with a single snap.
- 3. Open the alcohol swab pad and use it to gently clean the 4 areas shown in the image. Clean just below the left and right collarbones, and slightly below the bottom of the rib cage on both the left and right sides.
- 4. Peel the self-adhesive electrodes from the backing paper and apply an electrode to each cleaned site as shown in the image.

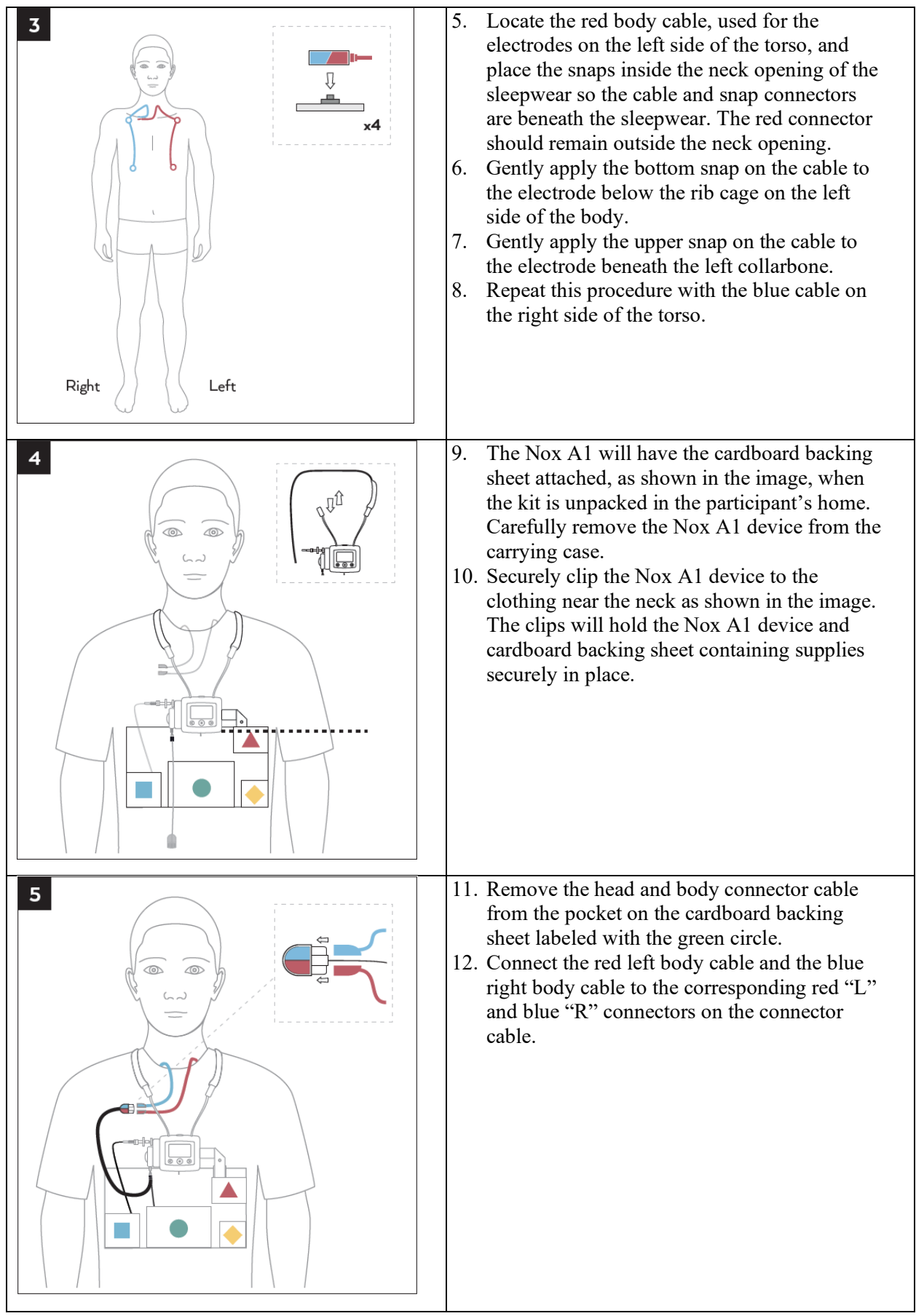

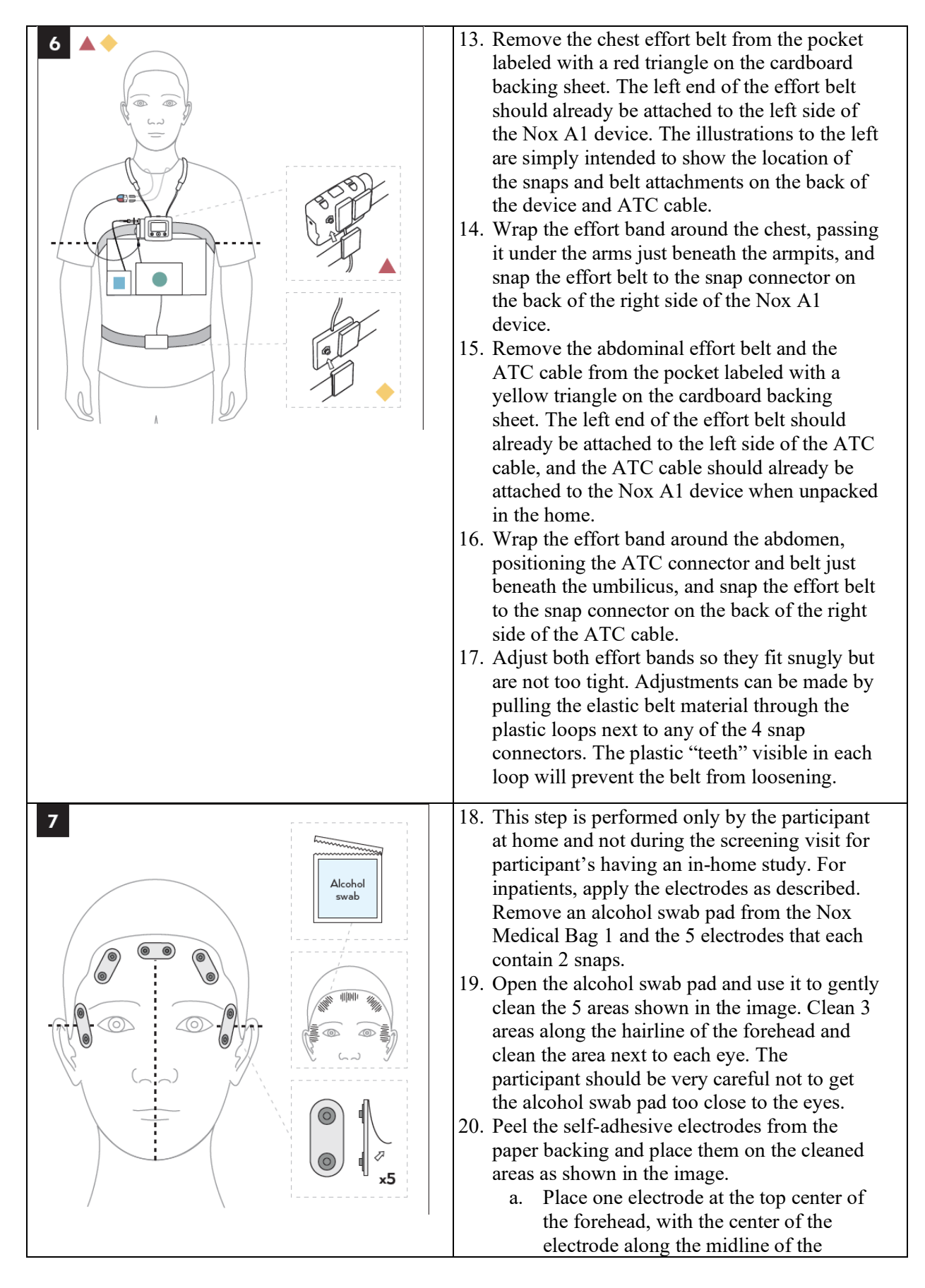

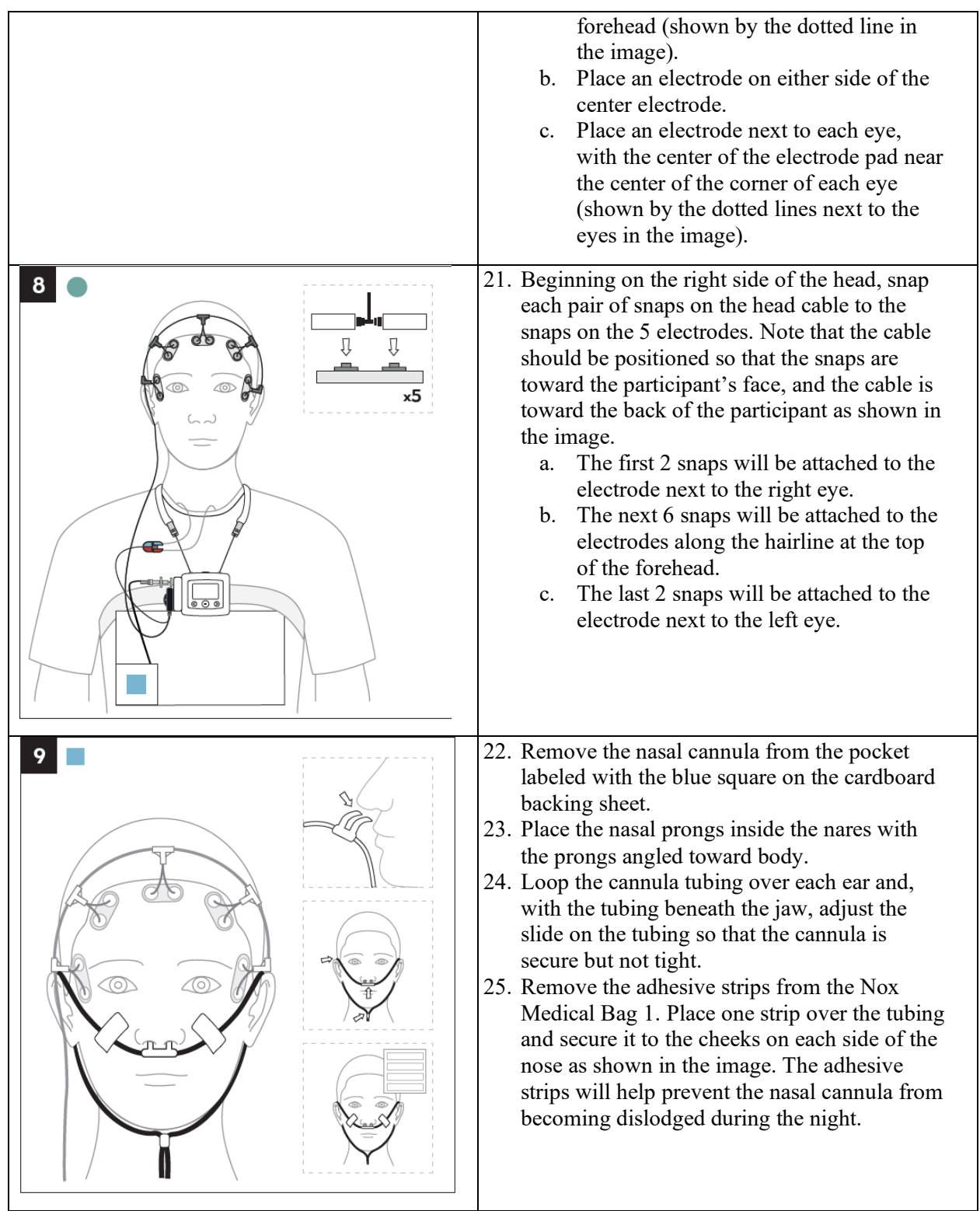

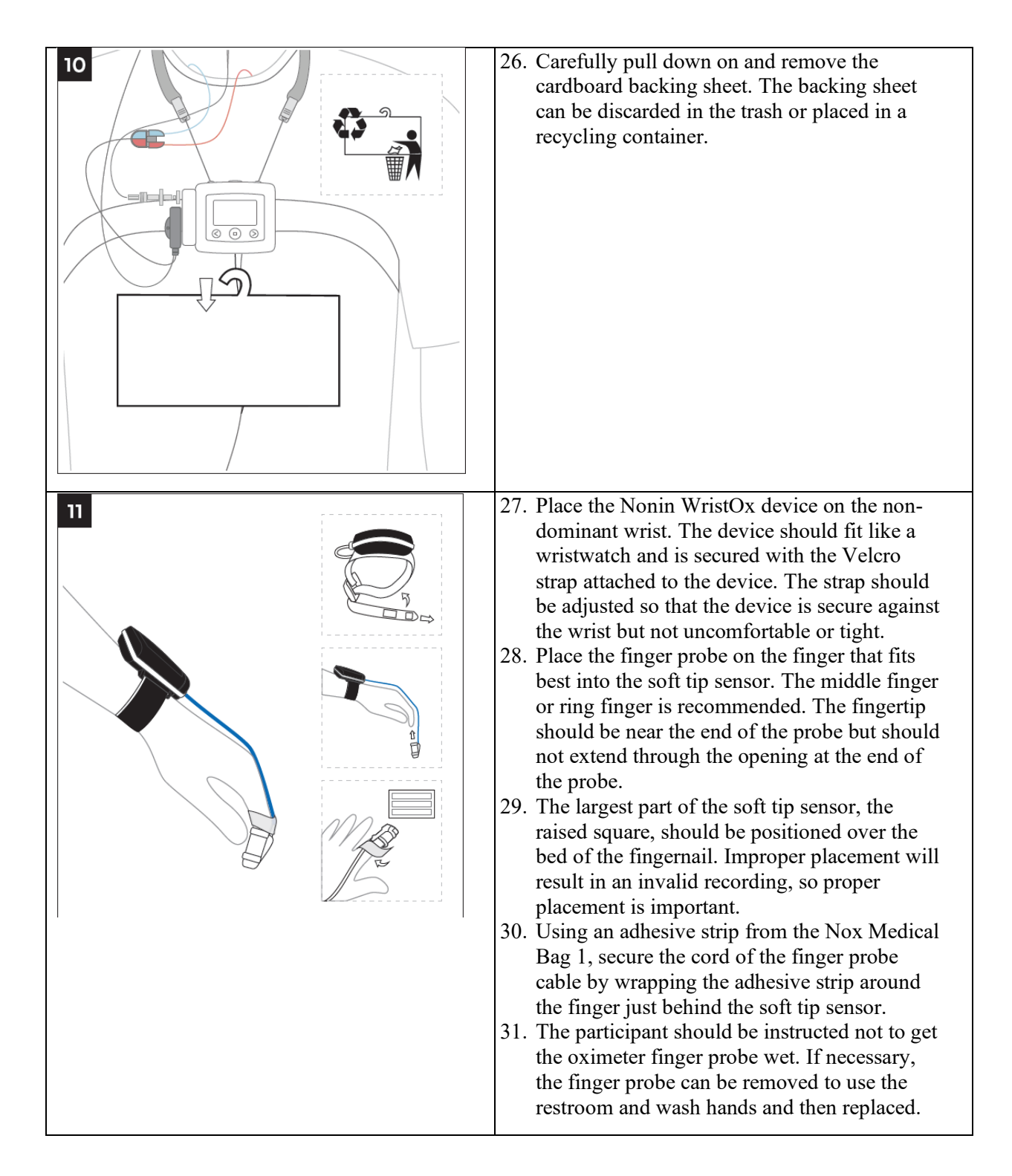

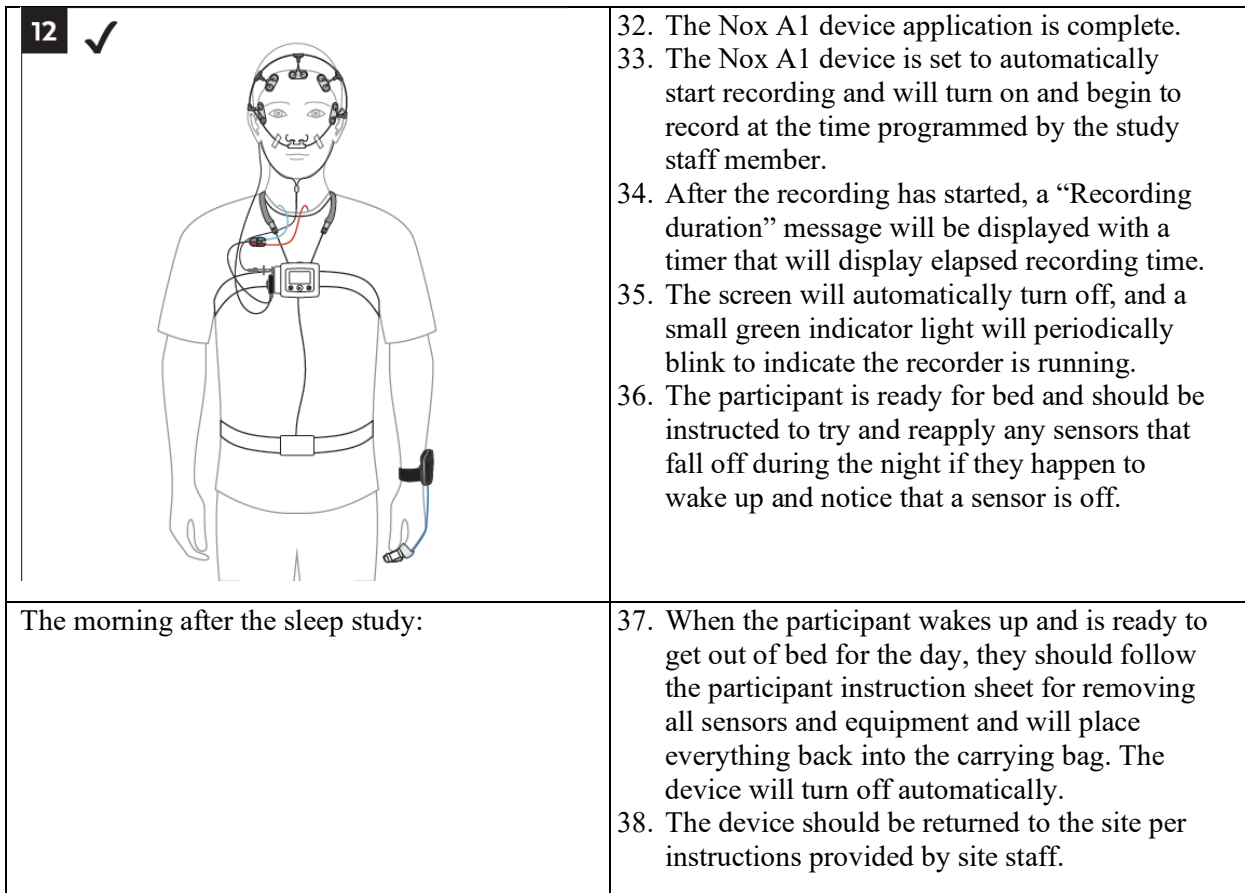

## **Receiving and Cleaning/Disinfecting the Nox A1 kit**

Follow instructions in the primary MESA MOP for cleaning and disinfecting the Nox A1 unit. The nasal cannula, respiratory effort belts, and adhesive electrodes (if still connected to the head and body cables) are disposable. All other items are cleaned as described in the MOP.

#### **Downloading Sleep Study Data and Sending the Study to the Coordinating Center**

Follow instruction in the primary MESA MOP for downloading the sleep study from the Nox A1 device. Remember to use Noxturnal Research software and the mini-USB cable. Place the sleep study in a compressed folder, and upload to NextCloud per the usual procedure.